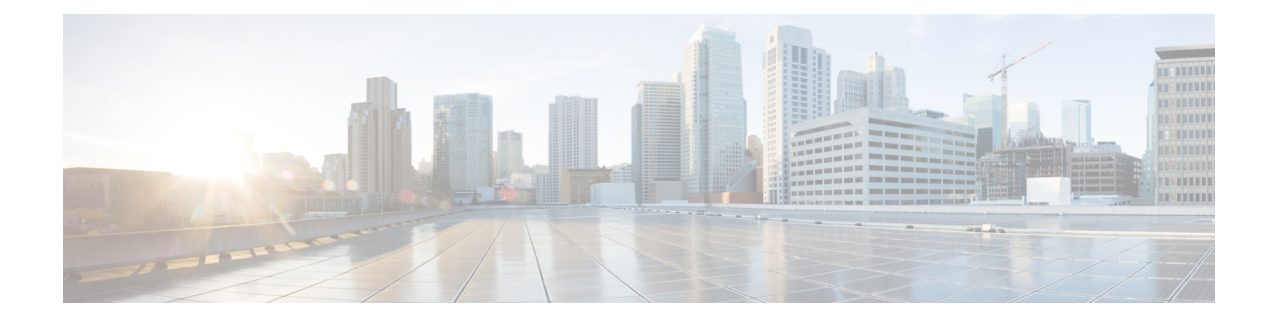

# **Private Line Automatic Ringdown**

- Private Line [Automatic](#page-0-0) Ringdown Overview, on page 1
- Private Line Automatic Ringdown [Configuration](#page-0-1) Task Flow for SCCP Phones, on page 1
- Private Line Automatic Ringdown [Configuration](#page-3-0) Task Flow for SIP Phones, on page 4
- Private Line Automatic Ringdown [Troubleshooting,](#page-4-0) on page 5

## <span id="page-0-0"></span>**Private Line Automatic Ringdown Overview**

The Private Line Automatic Ringdown (PLAR) feature configures a phone so that when the user goes off hook (or the NewCall softkey or line key gets pressed), the phone immediately dials a preconfigured number. The phone user cannot dial any other number from the phone line that gets configured for PLAR.

PLAR works with features such as Barge, cBarge, or single button Barge. If you use PLAR with a feature, you must configure the feature as described in the feature documentation, and you must configure the PLAR destination, which is a directory number that is used specifically for PLAR.

# <span id="page-0-1"></span>**Private Line Automatic Ringdown Configuration Task Flow for SCCP Phones**

Perform the following tasks to configure Private Line Automatic Ringdown (PLAR) on SCCP phones.

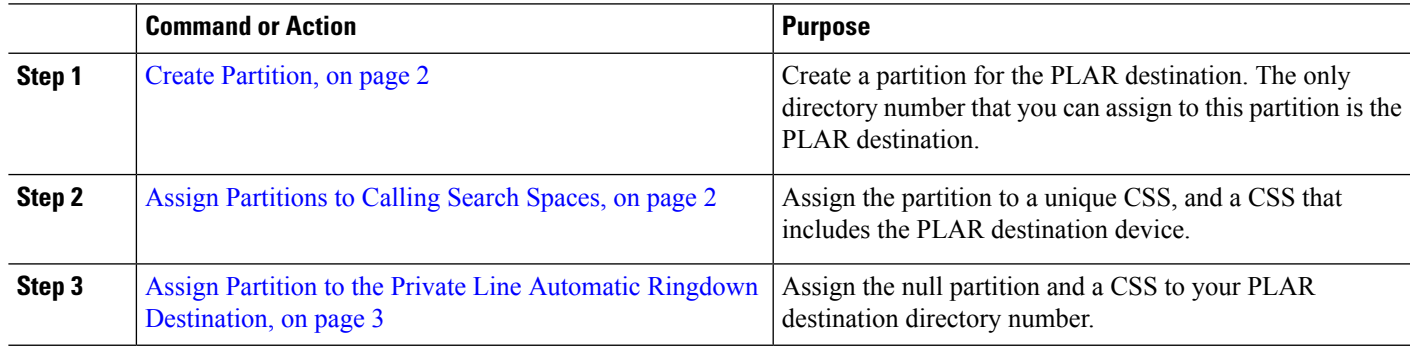

#### **Procedure**

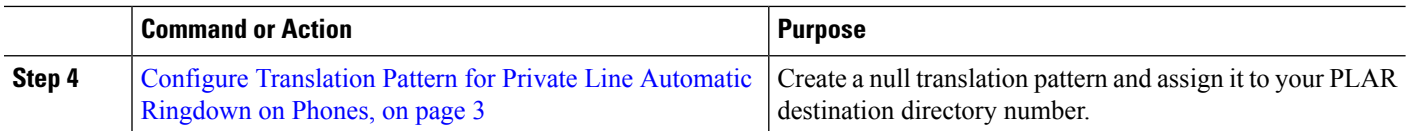

## <span id="page-1-0"></span>**Create Partition**

Create a new partition for the Private Line Automatic Ringdown (PLAR) destination. For the feature to work, only the null translation pattern that you configure for PLAR can be assigned to this partition.

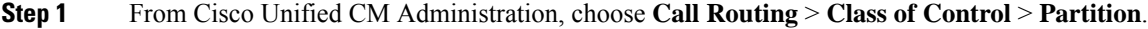

- **Step 2** Click **Add New**.
- **Step 3** In the **Name** field, enter a partition name and a description separated by a comma.
- <span id="page-1-1"></span>**Step 4** Click **Save**.

## **Assign Partitions to Calling Search Spaces**

For Private Line Automatic Ringdown (PLAR) on SCCP phones, you must configure two calling search spaces (CSS):

- The first CSS should include the new partition for the null translation pattern as well as a partition that routes to the destination phone.
- The second CSS should include only the new partition for the null translation pattern.

#### **Before you begin**

Create [Partition,](#page-1-0) on page 2

- **Step 1** From Cisco Unified CM Administration, choose **Call Control** > **Class of Control** > **Calling Search Space**.
- **Step 2** Click **Find** and select the calling search space for the PLAR destination device.
- **Step 3** Use the arrows to move both of the following partitions to the **Selected Partitions** list box: the new partition that you created for the null translation pattern and a partition that routes to the destination device.
- **Step 4** Click **Save**.
- **Step 5** Click **Add New**.
- **Step 6** Enter a name and description for the calling search space.
- **Step 7** Use the arrows to move the new partition to the **Selected Partitions** list box.
- **Step 8** Click **Save**.

## <span id="page-2-0"></span>**Assign Partition to the Private Line Automatic Ringdown Destination**

When configuring Private Line Automatic Ringdown (PLAR) on SCCP phones, assign a null partition to the directory number that you want to use as the PLAR destination.

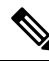

Each PLAR destination directory number must have its own unique partition. Do not add any other directory numbers to the null partition that you created for the PLAR destination. **Note**

#### **Before you begin**

Assign [Partitions](#page-1-1) to Calling Search Spaces, on page 2

- **Step 1** In Cisco Unified CM Administration, choose **Call Routing** > **Directory Number**.
- **Step 2** Click **Find** and select the directory number that you want to use as the PLAR destination.
- **Step 3** In the **Route Partition** field, select a partition that you created for your PLAR destination.
- **Step 4** In the **Calling Search Space** drop-down list, select the CSS that includes both the null partition and the destination device.
- <span id="page-2-1"></span>**Step 5** Click **Save**.

### **Configure Translation Pattern for Private Line Automatic Ringdown on Phones**

To configure Private Line Automatic Ringdown (PLAR) on phones, configure a null translation pattern and assign the PLAR destination number to that translation pattern.

#### **Before you begin**

Assign Partition to the Private Line Automatic Ringdown [Destination,](#page-2-0) on page 3

- **Step 1** In Cisco Unified CM Administration, choose **Call Routing** > **Translation Pattern**.
- **Step 2** Click **Add New** to create a new translation pattern.
- **Step 3** Leave the **Translation Pattern** field empty.
- **Step 4** From the **Partition** drop-down list, select the new partition that you created for the null translation pattern.
- **Step 5** From the **Calling Search Space** drop-down list, select a calling search space that includes both the new partition and the partition for the PLAR destination device.
- **Step 6** In the **Called Party Transformation Mask** field, enter the PLAR destination directory number.
- **Step 7** Click **Save**.

# <span id="page-3-0"></span>**Private Line Automatic Ringdown Configuration Task Flow for SIP Phones**

Perform these tasks to configure Private Line Automatic Ringdown (PLAR) on SIP Phones.

#### **Procedure**

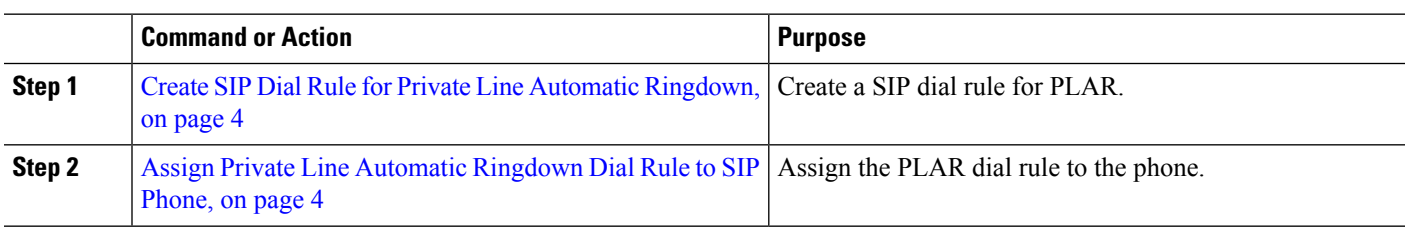

## <span id="page-3-1"></span>**Create SIP Dial Rule for Private Line Automatic Ringdown**

To configure Private Line Automatic Ringdown (PLAR) on SIP phones, you must configure a SIP dial rule for your PLAR destination number.

### **Before you begin**

Create [Partition,](#page-1-0) on page 2 Assign [Partitions](#page-1-1) to Calling Search Spaces, on page 2 Assign Partition to the Private Line Automatic Ringdown [Destination,](#page-2-0) on page 3 Configure [Translation](#page-2-1) Pattern for Private Line Automatic Ringdown on Phones, on page 3

- **Step 1** In Cisco Unified CM Administration, choose **Call Routing** > **Class of Control** > **SIP Dial Rules**.
- **Step 2** Click **Add New**.
- **Step 3** From the **Dial Pattern** drop-down list, choose **7940\_7960\_OTHER**.
- **Step 4** Click **Next**.
- **Step 5** Enter a name and description for the dial rule.
- **Step 6** Click **Next**.
- <span id="page-3-2"></span>**Step 7** In the **Pattern** field, enter a pattern that matches the PLAR destination number and click **Add PLAR**.
- **Step 8** Click **Save**.

### **Assign Private Line Automatic Ringdown Dial Rule to SIP Phone**

You can configure Private Line Automatic Ringdown (PLAR) on SIP phones by assigning a PLAR-enabled SIP Dial Rule to the phone.

### **Before you begin**

Create SIP Dial Rule for Private Line Automatic [Ringdown,](#page-3-1) on page 4

- **Step 1** In Cisco Unified CM Administration, choose **Device** > **Phone**.
- **Step 2** Click **Find** and select the phone on which you want to configure PLAR.
- **Step 3** From the **SIP Dial Rules** drop-down list, choose the dial rule that you created for PLAR.
- **Step 4** Click **Save**.

# <span id="page-4-0"></span>**Private Line Automatic Ringdown Troubleshooting**

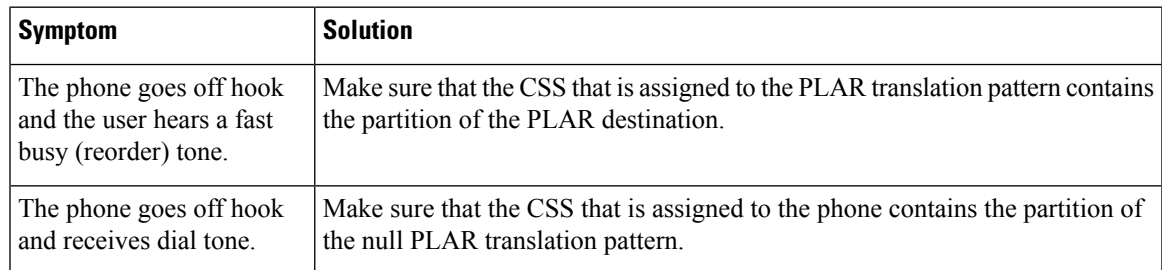

### **Troubleshooting Private Line Automatic Ringdown on SCCP Phones**

### **Troubleshooting Private Line Automatic Ringdown on SIP Phones**

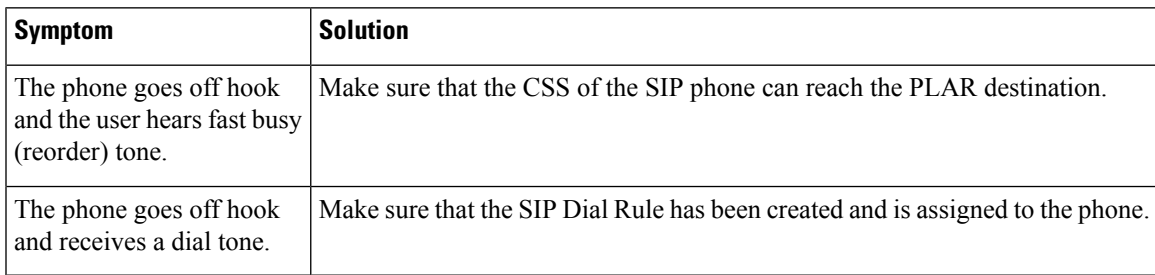

I